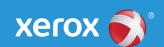

# Mini Bulletin XRX17AJ

Xerox® Phaser® 4622

General Release 35.13.01.000

Bulletin Date: October 11, 2017

## **Purpose**

This Bulletin is intended ONLY for the specific security problem identified below. The problem identified has been rated a criticality level of **IMPORTANT**. This software release has OpenSSL 1.1.0c.

This is a general release that incorporates fixes from previous SPAR releases as well as new fixes not included in previous releases. This general release includes fixes for:

- Multiple LibTiff CVEs
- ietf-IPv6 CVE-2016-10142 where an attacker can leverage the generation of IPv6 atomic fragments to trigger the use of fragmentation in an arbitrary IPv6 flow and can subsequently perform any type of fragmentation-based attack against legacy IPv6 nodes
- Removal of SSLv3 and inclusion of independent TLSv1.0, TLSv1.1 and TLS1.2 'Enable/Disable' checkboxes
- Fix for OpenSSL Memory Leak CVE-2016-6304 that can cause a denial of service

#### Software Release Details

If your software is higher or equal to the versions listed below no action is needed. Otherwise, please review this bulletin and consider installation of this version.

| Model             | Phaser<br>3325 |
|-------------------|----------------|
| System SW version | 35.013.01.000  |
| Link to Update    | Available here |

Save the file to a convenient location on your workstation. Unzip the file if necessary.

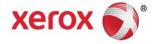

#### Firmware Installation Procedure

Before updating, please read the important information below.

### Manual upgrade using Internet Services

This section provides instructions to upgrade machine software over the network via Xerox CentreWare Internet Services (CWIS).

- The Software Upgrade file (Firmware file) is obtained from the Xerox web site: http://www.support.xerox.com
  - o In "Enter product name or number" enter 4622,
  - Select Phaser 4622.
  - Select "Drivers and Downloads",
  - o In the "Refine Results" box on the left,
  - Select Firmware.
  - Select Accept for the EULA.
  - Save the file to you PC.
- Extract the contents of the ZIP file to the PC
- 1. Open the web browser from your Workstation.
- 2. Enter the IP Address of the machine in the Address bar and select [Enter].
- 3. Click on the [Properties] tab.
- 4. Click on the Maintenance arrow on the left side bar and select Firmware Upgrade.
- 5. Click [Browse].
- 6. Locate and select the software upgrade file obtained earlier. The firmware file will have an extension **.hd**.
- 7. Click [Install Software].
- Note 1: Please use ASCII characters only in file path.

Note 2: Software Installation will begin several minutes after the software file has been submitted to the machine. Once Installation has begun all Internet Services from this machine will be lost, including this Web User Interface. The installation progress can be monitored from the Local UI.

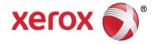